## Windows7/8 현장지원 설치 안내

◈ Windows XP의 경우 3.번 항목 부터 설정 후 설치 하시기 바랍니다.

◈ Windows 7/8 설치 시 에러 메세지가 출력 되는 경우 아래의 순서로 설치 하시기 바랍니다.

- 1. 32bit iexpoler 실행 여부 확인 및 32bit i.e. 실행
	- Windows8 에서 Internet Explorer 실행시 64bit 로만 실행되는 현상 수정 방법

[처리방법 1] Internet Exploer > 도구 > 인터넷 옵션 > 고급 > '보안' > "[내컴퓨터]에 있는 파일에서 액티브 콘텐트가 실행되는 것을 허용" 체크 해제  $? x$ 인터넷 옵션 일반 보안 개인 정보 내용 연결 프로그램 고급 설정 ▲ 보안 ). V IDo Not Track) 헤더 항상 보내기\* □ [내 컴퓨터]에 있는 파일에서 액티브 콘텐츠가 실행되는 것을 하 CD에 있는 액티드 콘텐츠를 [내 컴퓨터]에서 실행하도록 허용 ■ DOM 저장소 사용 ■ SmartScreen 필터 사용 □ SSL 2.0 사용 V SSL 3.0 사용 **○** TLS 1.0 사용 □ TLS 1.1 사용 □ TLS 1.2 사용 .<br>■ 게시를 허용하지 않는 영역으로 POST 전송이 리디렉션되는 경 ♥  $\epsilon$ \*컴퓨터를 다시 시작해야 적용됩니다. 고급 설정 복원(R) Internet Explorer 기본 설정 복원 Internet Explorer의 설정을 기본 상태대로 다시 설정<br>하니다 한니다 브라우저가 사용 불가능한 상태에 있을 때에만 이 기능을 사용해야 합니다. 확인 취소 적용(A) [처리방법 2] 레지스트리 값에서 TabProcGrowth 값 삭제 시작 > 실행 > regedit > 아래 경로의 TabProcGrowth 항목 삭제 HKEY\_CURRENT\_USER\Software\Microsoft\Internet Explorer\Main HKEY\_LOCAL\_MACHINE\SOFTWARE\Microsoft\Internet Explorer\MAIN

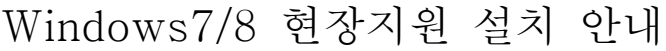

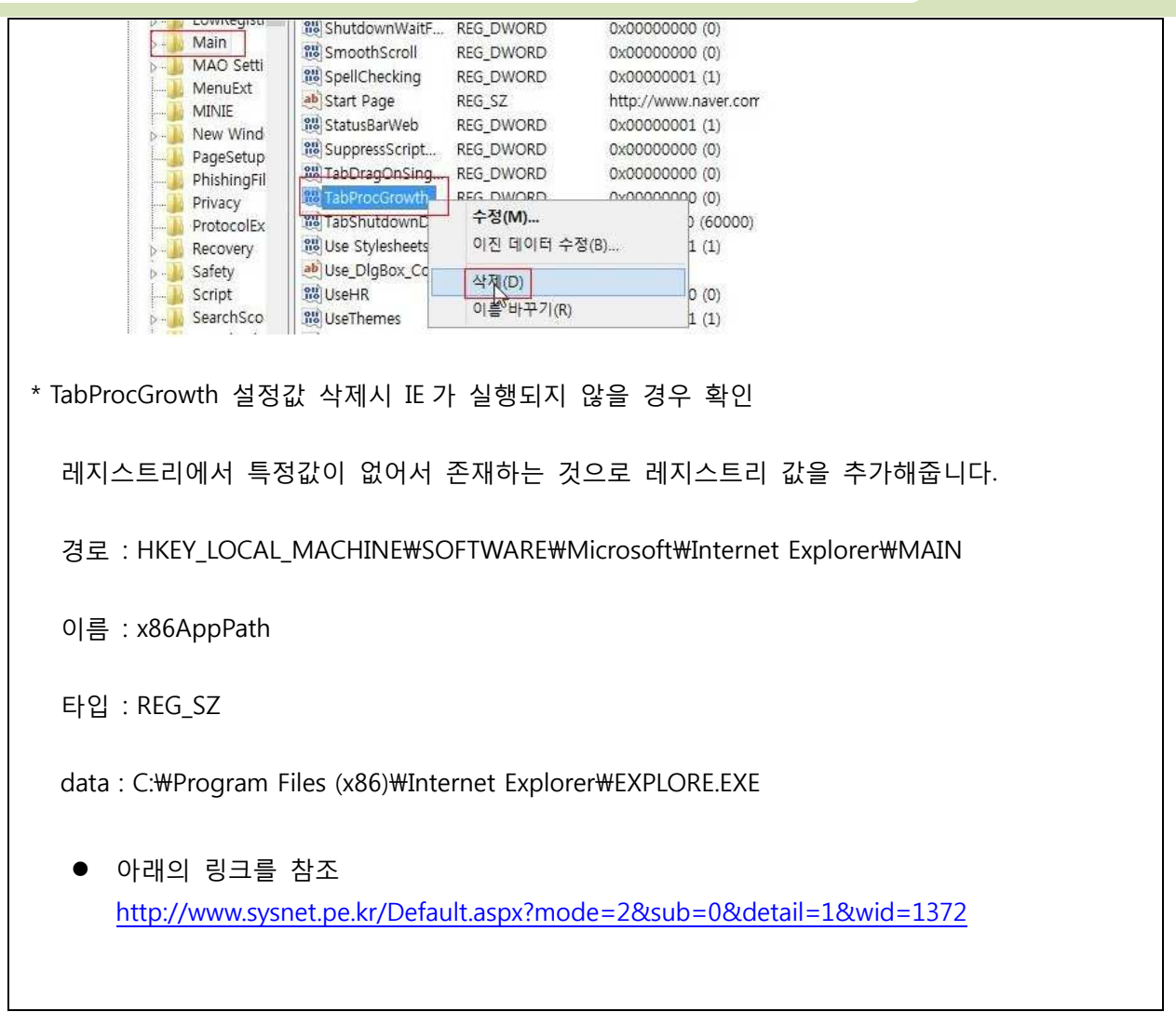

2. C:\Program Files (x86)\Internet Explorer\iexplore.exe를 선택 후 오른쪽 마우스 버튼으로 관리자 권한으 로 실행 클릭(32bit ie. 실행) 해당 프로그램을 바탕화면에 바로가기로 만들어 놓으면 편리합니다.

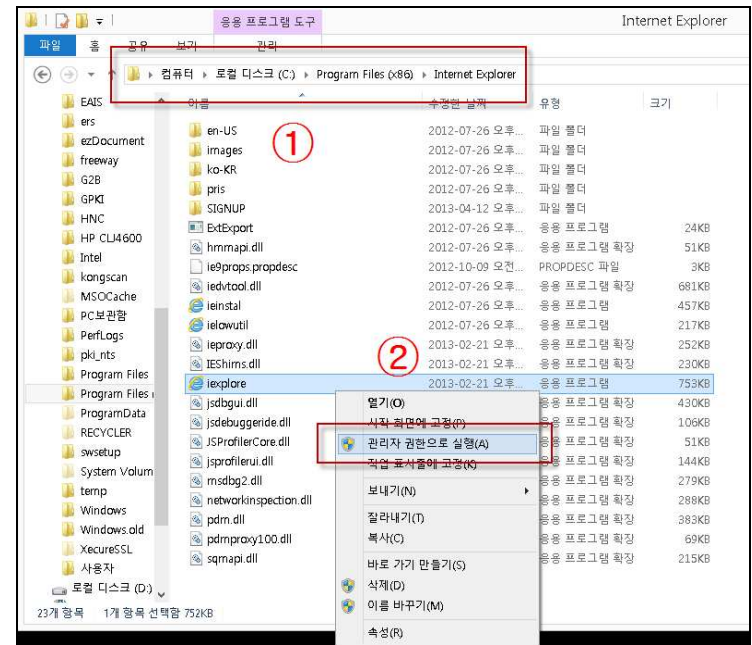

3. 신뢰할 수 있는 사이트 등록 1) 도구> 인터넷 옵션 선택

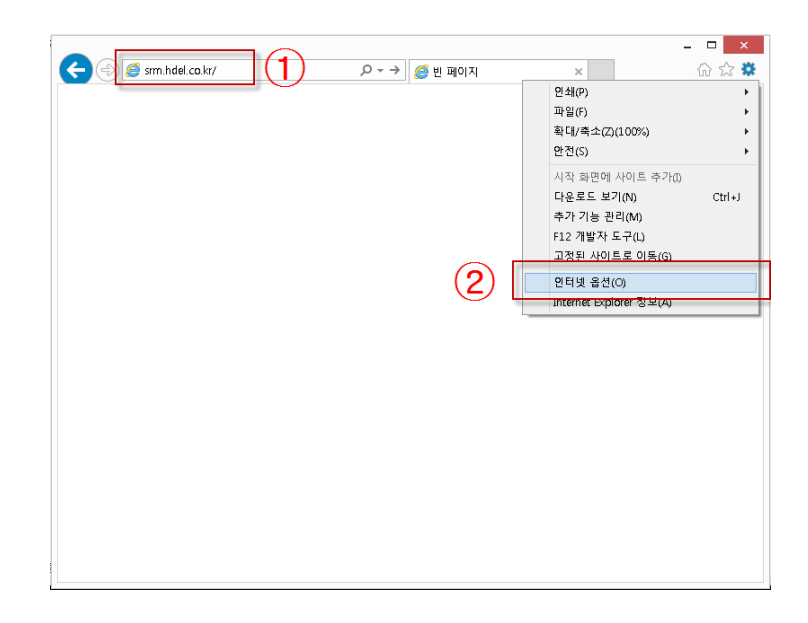

- 2) 보안 탭의 신뢰할 수 있는 사이트 선택
- 3) 이 영역에 허용된 수준 "낮음" 또는 "최소"로 선택
- 4) 사이트 버튼 선택

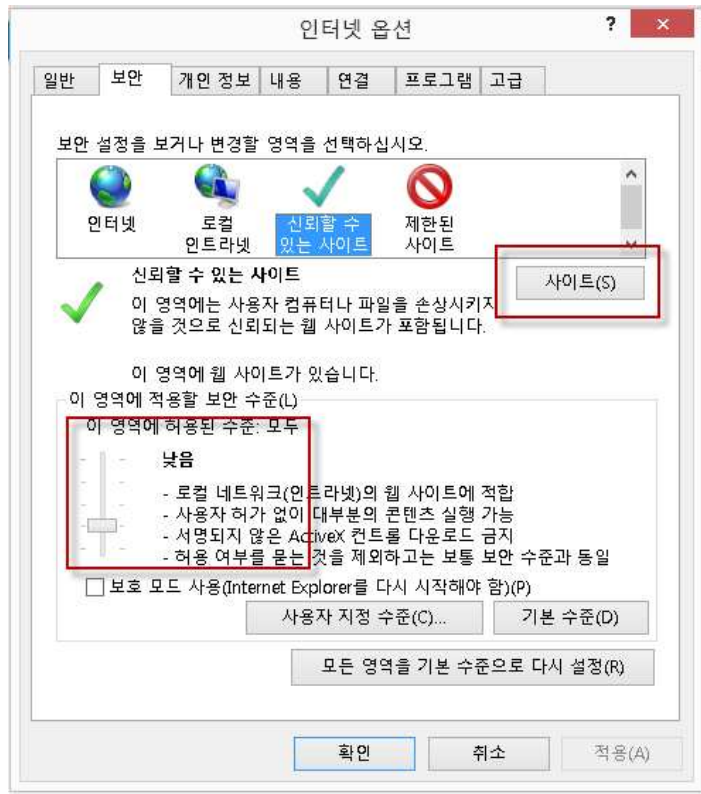

5) 이 영역에 있는 모든 사이트에 대해 서버 검증(https)필요의 체크를 제거한 후 영역에 웹 사이트 추 가에 "http://srm.hdel.co.kr"입력 후 추가 버튼으로 등록.

3) 설치가 진행되면서 추가 기능 실행 물음에 "허용" 선택.

2) 실행 물음에 "실행" 선택

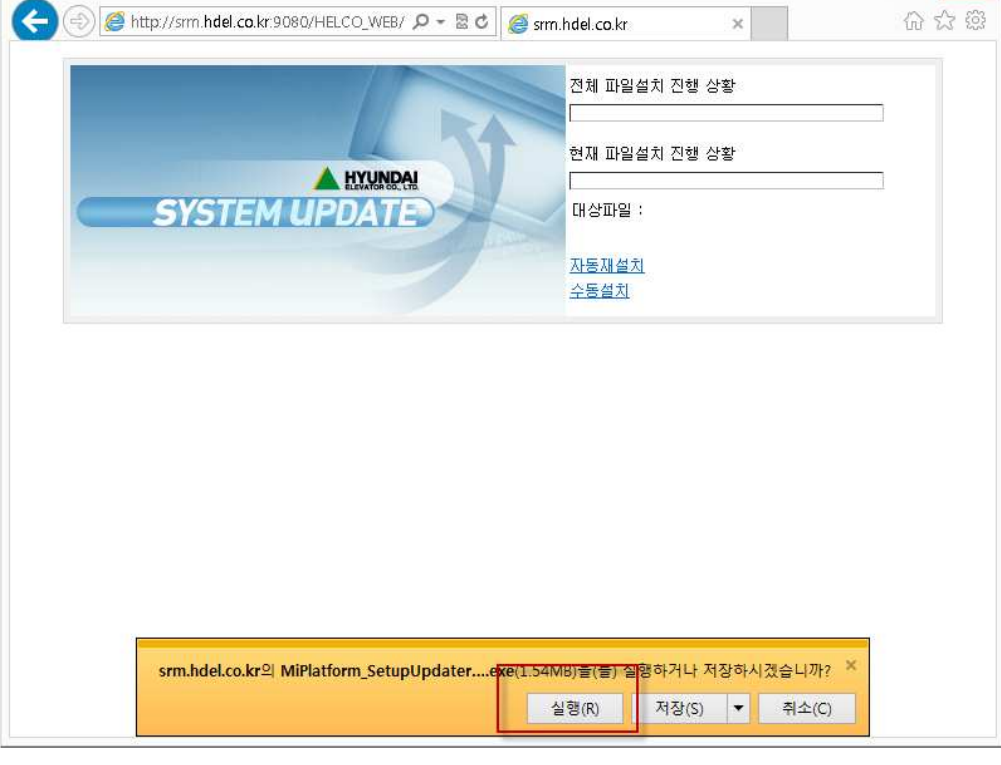

 $\infty$ 

1) 주소란에 http://srm.hdel.co.kr 입력 후 엔터

4. 설치

 $2 - x$ 인터넷 옵션  $\overline{\mathbf{x}}$ 신뢰할 수 있는 사이트 이 영역에 웹 사이트를 추가하거나 제거할 수 있습니다. 추가한 모든<br>웹 사이트에는 이 영역의 보안 설정이 적용됩니다. 형역에 웹 사이드 추가(D)." http://srm.hdel.co.kr/ 추가(A) 웹 사이트(W): 제거(R)  $\boxed{\Box$ 이 영역에 있는 모든 사이트에 대해 서버 검증(https:) 필요(S) 말기(C) │ │ | 서풍식 식영 〒피(U)... │ │ │ / │ 吾 〒피(U) │ │ 모든 영역을 기본 수준으로 다시 설정(R) 확인 취소 적용(A)

Windows7/8 현장지원 설치 안내

## Windows7/8 현장지원 설치 안내

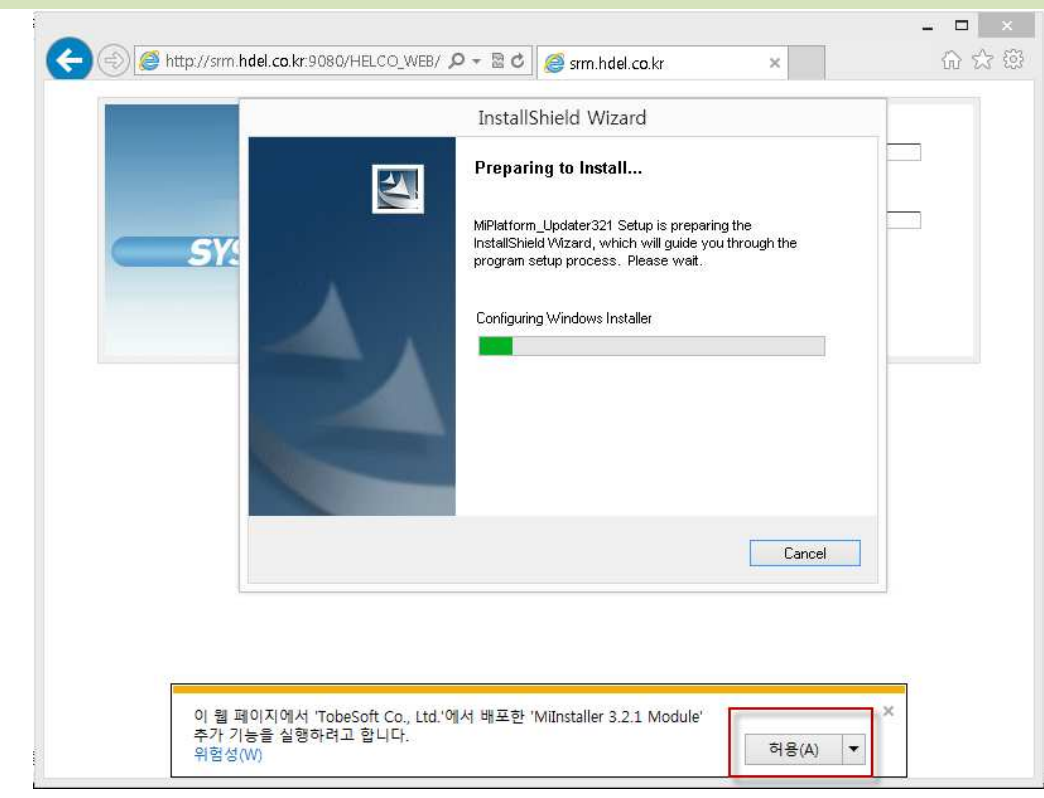

5. UbiViewerXUniG.cab 이 설치 되지 않아 오류가 나거나 출력 화면이 나오지 않을 경우 로그인 이후 자료 실에서 설치파일을 다운받아 압축을 푼 이후 관리자 권한으로 설치.

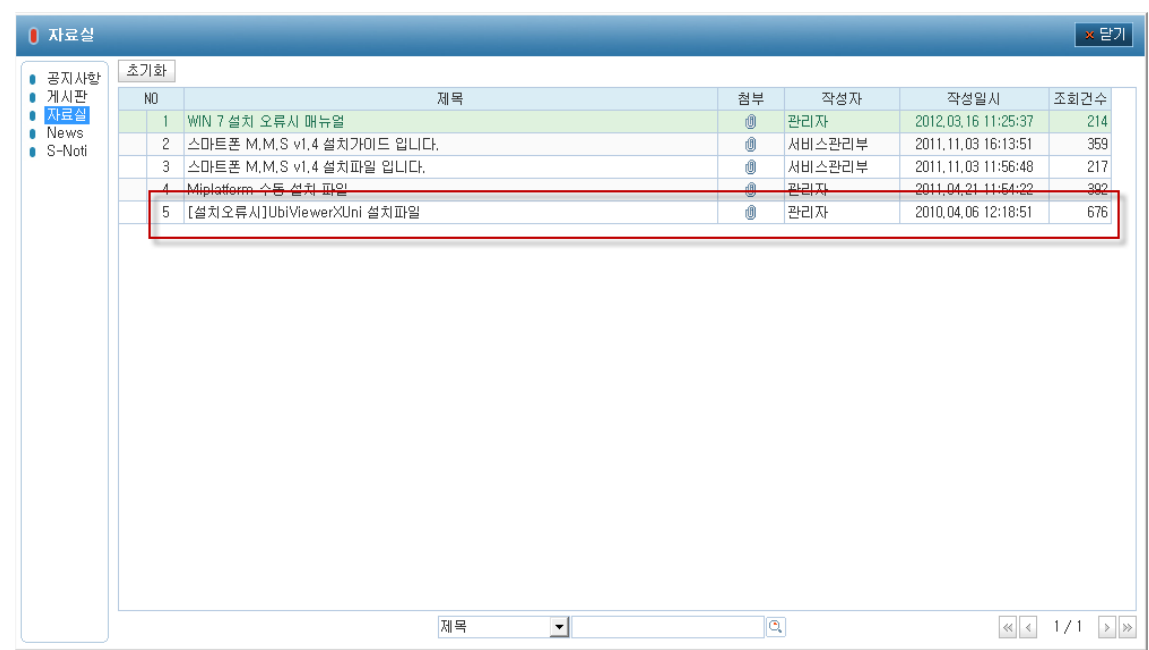

## ▶ 사용 중 이상이 있을 시 기존 설치 프로그램을 삭제 하고 다시 설치 합니다.